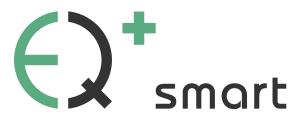

manual

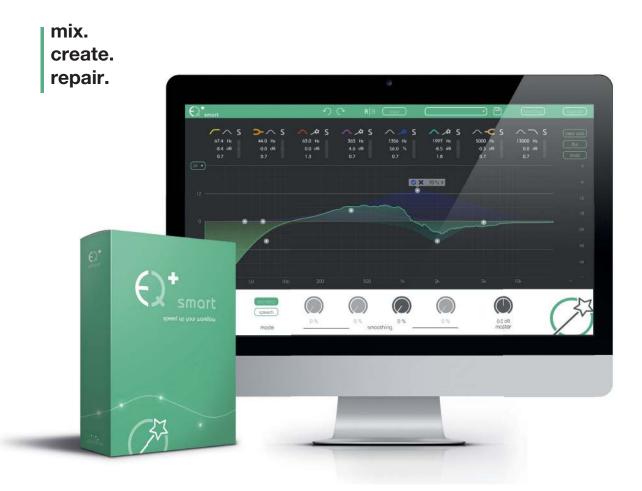

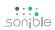

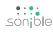

# contents

| welcome to smart:EQ+                            | 3  |
|-------------------------------------------------|----|
| install                                         | 4  |
| authorization                                   | 5  |
| updates<br>stay up to date                      | 6  |
| user interface<br>an overview                   | 7  |
| user interface<br>menu bar                      | 8  |
| user interface<br>parameter section             | S  |
| user interface<br>interactive equalizer section | 12 |
| user interface<br>master section                | 13 |

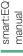

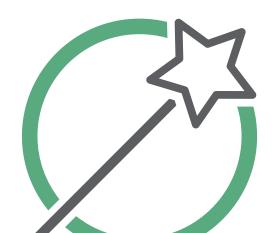

# welcome to smart:EQ+

With the intelligent smart:EQ<sup>+</sup> plug-in, audio tracks take on distinct personalities.

The special thing about it? The perfect mix is ready within 30 seconds.

Thousands of hours spent mixing have inspired us to create an EQ with added value, without turning the tonal balancing of a recording into a nervous tightrope act. And here it is: the smart:EQ+. It's the perfect tool if you want to let technology work for you or complete audio post-processing on the fly. As part of the EQ+ series, the smart:EQ+ takes care of finding the optimum sound characteristics, thus ensuring audio quality that's a treat for the ears.

The linear-phase 8-band EQ has a feature that allows processing to occur at a revolutionary speed: the ability to learn. The smart plug-in analyses your audio material, identifies spectral imbalances, and proposes fully automatic solutions within seconds. The familiar look of the user interface lets you work in the most intuitive way, so that you can immediately make use of all the smart:EQ+ has to offer.

Whether you're a mastering professional or an audio debutant – with these three advantages in postproduction, you are always one step ahead.

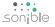

## install

## system requirements

**CPU** Intel Core Duo i5

**RAM** 2GB

Windows 7 (32/64 bit) **Operating systems** Windows 8 (32/64 bit)

> Mac OSX 10.7 and newer

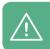

You will need admin rights to successfully install the plug-in.

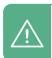

Please note that smart:EQ+ requires the iLok License Manager. You can download it for free from www.ilok.com

## Windows

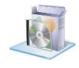

To start the installation process, extract the downloaded zip-file sonible smarteg win.zip on your hard disk.

To install smart:EQ+ on your system, please run the installation file smarteg installer.exe.

The installer will now guide you through the necessary steps to install smart:EQ+ on your computer.

During installation, you can select which version(s) of smart:EQ+ should be installed. You can also select custom installation folders for your VST2 plug-ins or simply use the default folders provided by the installer.

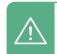

The VST3 and AAX version of the plug-in will automatically be installed to the default folders for the respective format.

**VST3** (on a 64 bit operating system):

- ..\Program Files\Common Files\VST3\
- ..\Program Files(x86)\Common Files\VST3\

**AAX** (on a 64 bit operating system)

- ..\Program Files\Common Files\Avid\Audio\Plug-Ins
- ..\Program Files(x86)\Common Files\Avid\Audio\Plug-Ins

After the installation has been completed, smart:EQ+ will be available as a new plug-in in your favorite DAW.

## Mac OSX

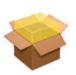

To start the installation process, please open the downloaded disk image sonible smarted mac.dmg.

This will mount the image and open a finder window showing the content of the installation package.

To install smart:EQ+ on your system, please run the installation file smarteg installer.mpkg.

The installer will now guide you through the necessary steps to install smart:EQ+ on your computer.

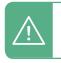

smart:EQ+ will automatically be installed at the default locations for audio plug-ins:

#### **Audio Unit**

/Library/Audio/Plug-Ins/Components/ smarteq.component

#### **VST**

/Library/Audio/Plug-Ins/VST/smarteq.vst

If you need to change the location of the plug-in, please drag the corresponding file(s) manually to the designated folder **after** the installation has finished.

When opening your favorite DAW, smart:EQ+ should now be listed as a new plug-in.

sonible

# authorization

## licensing system

The licensing system of sonible is based on a computer-bound license model. This means that each license key allows you to install smart:EQ+ on two computers with unique system IDs. These system IDs are computed during license activation.

The same license can be used by multiple users, but each user has to individually unlock the full version of smart:FQ+ under her/his account.

If a system-ID changes (e.g. replacement of the hard disk), please contact us and ask for instructions to re-activate the license.

support@sonible.com

## unlocking

When opening smart:EQ+ for the first time, a notification window will be displayed asking you to unlock smart:EQ+ with a valid license key.

- Please make sure that your computer is connected to the internet before starting the registration process.
- Enter your license key and click "register". The plug-in will now communicate with our server to check if the license is valid. If it is - enjoy!:)

If you purchased a license for smart:EQ+ online, you receive your license key via email.

### trial version

To run smart:EQ+ in demo-mode, simply click "try" and you can use smart:EQ+ a couple of days without any limitations.

After a certain number of days (see website), the demo-mode will expire and you need to purchase a license to continue to use the plug-in.

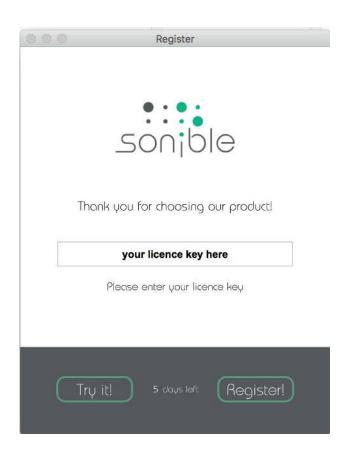

# updates

stay up to date

If a new release of the plug-in is available you'll get a notification at the bottom right of the plug-in window. By clicking on the red label you'll be forwarded to a website where you can download the latest version of smart:EQ+.

To install the latest version of smart:  $EQ^+$ , simply follow the installation instructions given in this manual. A reactivation of the plug-in is not necessary.

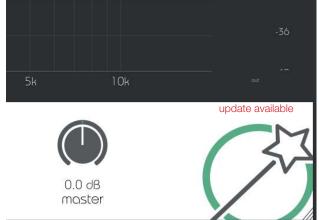

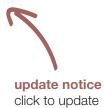

parameter section

The parameter section offers a complete overview of all filter settings.

# user interface

an overview

interactive equalizer
Use this section to interactively control the filter
curves. All parameters
(center frequency, quality
and gain) can be adjus-

ted freely.

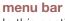

In this section you can find all control buttons helping you to improve your workflow.

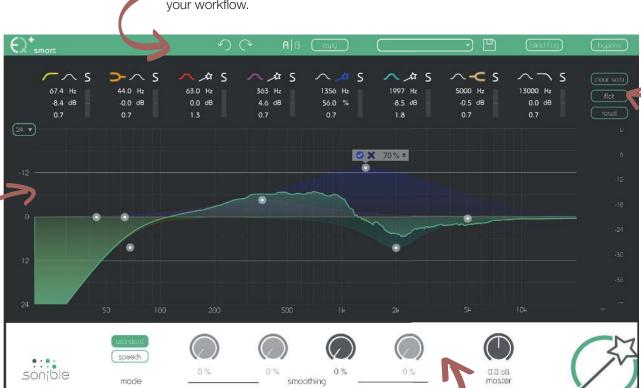

#### master section

This section provides some plug-in information and global control parameters.

menu bar

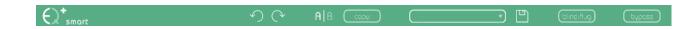

#### undo & redo

With these arrows you can perform an undo or redo action. In this step, the latest parameter changes will be undone or redone.

#### A/B

By clicking on the A/B-button, you can switch between two different states of the plug-in. In each state, all parameter changes are saved. If you save the current state (preset handling), only the active state (A or B) will be saved.

#### copy

The "copy"-button will copy the parameter settings of the active state to the other one.

## preset handling

To save a preset (all parameter values), just click the floppy disk icon. The dialog will ask you to choose a filename and press "save".

Loading a saved preset is done by choosing an option of the dropdown. The dropdown is refreshed each time you use it.

If you want to delete a preset or change its name, go to the preset folder with your local file explorer. In this way, you can easily share your presets among different workstations.

All presets are saved with the file extension ".spr" to the following paths:

OSX: ~/Library/Audio/Presets/sonible/smartEQ Windows: My Documents\sonible\smartEQ

#### blind:flug

A nice little feature of smart:EQ+ is its "blind:flug" mode. This mode replaces the interactive equalizer display with an "old school" view, where all parameters have to be adjusted using rotary encoders. The lack of visual feedback may sometimes help to focus on your ears...

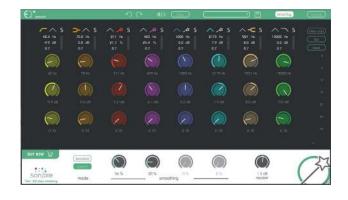

#### bypass

This button can be used to bypass all processing of smart:EQ+.

This interal bypass may be helpful when the bypass function offered by your host leads to glitches or sync-problems with other tracks.

parameter section

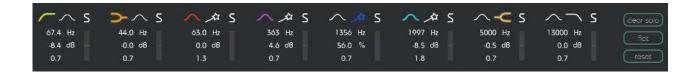

The parameter section shows eight filter bands and their related parameters. When hovering over the parameter section of a band, the band is highlighted with the color of the related filter curve inside the interactive EQ display. Hovering over a band with a smart filter (wand symbol), the related smoothing slider in the master section will be highlighted as well.

precision mode

Using the small dropdown on the top left, you are able to change the gain zooming factor (y-axis) of your interactive equalizer window between 24, 12 or 6 dB.

clear solo

This button deletes all active solos of all bands.

flat

The "flat"-button resets all filter gains to 0 dB.

All other filter parameters are retained.

reset

The "reset"-button resets all parameters of the plug-in

to their default values.

#### solo mode

To quickly analyze certain frequency ranges, each filter band can be "soloed" by clicking on the small "s"-button next to the filter types.

#### filter selection

With a click on the filter symbol (cut, shelving, peg, smart) the filter type of each band can be selected.

With another click on the selected filter symbol, the filter band can be enabled or disabled. A click on the smart filter will automatically start a learning process if no smart curve has been learned yet (see next page).

## changing values

1356 Hz

56.0 %

0.7

All filter parameters can be changed by dragging the respective value up and down with your mouse. In addition, a double click will allow you to edit the value with your keyboard.

These values can also be changed using the thumb control inside the interactive equalizer section (see chapter "smart:EQ+ - interactive equalizer section").

#### small effect meter

The small effect meters for each band indicate how much signal energy is affected by the applied filter curve.

## filter types

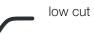

high cut

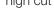

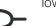

low shelve

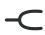

high shelve

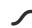

bell

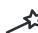

smart

•:•: sonible

## smart filter

Bands 3, 4, 5 and 6 can be used as so-called "smart filters". Based on different analysis methods, a smart filter is able to recognize spectral deficiencies in the audio signal (broad- and narrowband) and can compensate them with an accurate and complex filter structure.

A smart filter is enabled by selecting the wand symbol as filter type. Once a smart filter has been "learned", you can interact with it as with any "normal" filter (gain, quality and center frequency).

The only difference is that the bell function shown in the user interface is not the filter which is deployed to the signal, but the weighting function between 0% and 100% for the complex smart filter function.

#### start the learning process

To use a smart filter, smart:EQ+ has to learn the adaptive filter curve performing the following steps:

- Choose a representative part of your track and start the playback.
   The selected snippet of the track should not contain longer silent parts.
- Click the wand symbol to activate the smart filter. If the band of the selected filter has not been selected for a smart analysis before, the learning process will start automatically.

If the band has already trained, a small box with three controls will be displayed above the thumb of the filter: record, reset and sensitivity.

If the learning process did not start automatically

reset

after clicking the wand symbol, click on the record button to start the learning process.

 Wait until the filter finished learning (becomes stationary and a small check mark appears in the record button) or click on the record/pause button to stop learning manually.

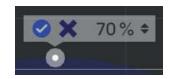

To continue learning, repeat steps 2 and 3. To restart learning from scratch, click on the reset button to reset the filter curve and repeat steps 2 to 3.

#### record

Using this button you can start or stop learning. During a learning process, (a pause button will be displayed instead). Since smart learning is only possible with a playback, the record button will blink until the playback is activated.

# This button resets the learned filter curve. 70 % control thumb

This thumb allows you to freely change the filter parameters frequency, gain and quality (ALT + Drag).

#### sensitivity

The higher the value, the stronger each smart filter tries to compensate "spectral deficiencies".

interactive equalizer section

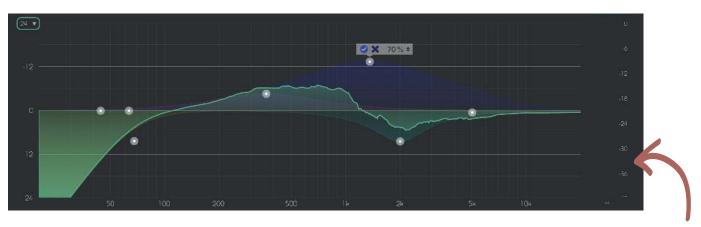

The interactive equalizer display of smart:EQ+ allows for a very intuitive and quick control of all parameters of a filter band.

You can simply drag and drop the thumbs related to each filter and immediately see (and hear) the resulting curve.

There are also three complementary key combinations for enhanced parameter control:

- alt+click+drag
- change quality of the filter
- shift+click+drag
- $\longrightarrow$  lock the center frequency, only change gain
- double-click
- reset filter band

In addition, it is also possible to change the quality of a filter using the scroll wheel of your mouse hovering over an active thumb.

#### output meter

These meters show the output gain level.

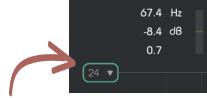

#### precision mode

To zoom the y-axis (gain values), select the appropriate range inside the dropdown on the top left.

master section

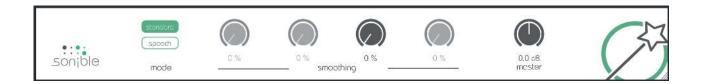

This section provides some learning specific parameters, the master gain slider and some plug-in information.

standad mode button

In standard mode, the smart filters can deal with any kind of audio input, including instrumental tracks or

broadband audio signals.

speech mode button

In speech mode, the smart filters are optimized for speech tracks or singing voices.

smoothing

Using the smoothing parameter, a continuous smoothing can be applied to the respective smart filter curve.

The smoothing operator may be used to generate more gentle filter curves by removing bumps and small spikes that may occur in high frequency regions. master

master gain of the plug-in between -20 dB and +20 dB

resizing

In the bottom right corner, you see a triangle that enables you to resize the plug-in. The next time you open the plug-in, the size will be restored.

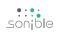

Mac OS is a registered trademark of Apple Inc., registered in the U.S. and other countries. Windows is a registered trademark of Microsoft Corporation in the United States and/or other countries. Intel is a registered trademark of Intel Corporation in the United States and other countries. All other product or company names are trademarks or registered trademarks of their respective holders. Use of them does not imply any affiliation with or endorsement by them.

All specifications are subject to change without notice.

©2016, sonible GmbH. All rights reserved. Engineered & designed by sonible in Austria.

#### sonible GmbH

Brockmanngasse 6/14 8010 Graz Austria phone: +43 316 912288 contact@sonible.com

www.sonible.com

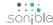